## **SpaceLogic KNX**

# **Vejledning til enhedsfirmwareopdatering**

## **Softwarebeskrivelse**

**Dette dokument beskriver Vejledning til enhedsfirmwareopdatering. Denne beskrivelse indeholder oplysninger om betingelserne og udførelsen samt oplysninger om diagnosticeringsfunktionen.** 

**MTN6705-0008 | MTN6805-0008 | MTN6710-0102 | MTN6810-0102 | MTN6725-0101**

#### **2020/09**

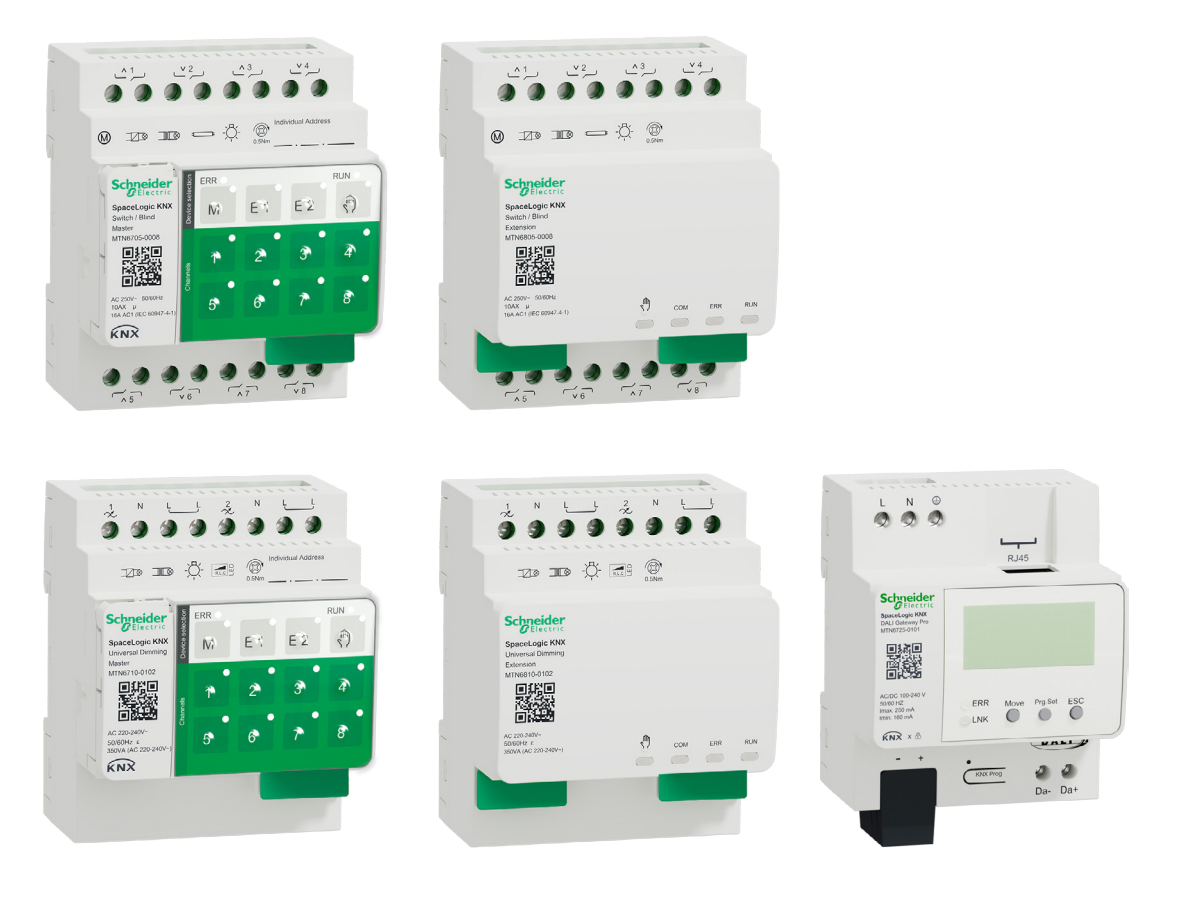

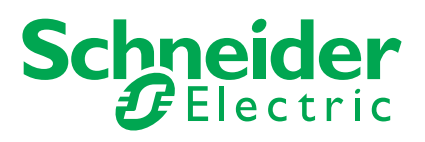

## **Lovmæssige informationer**

Schneider Electric-varemærket og alle varemærker tilhørende Schneider Electric SE og dets datterselskaber, som er nævnt i denne vejledning, tilhører Schneider Electric SE eller dets datterselskaber. Alle andre varemærker kan være varemærker tilhørende deres respektive ejere.

Denne håndbog og dens indhold er beskyttet i henhold til gældende ophavsretslovgivning og udelukkende til orientering. Ingen del af denne håndbog må reproduceres eller transmitteres i nogen form eller på nogen måde (elektronisk, mekanisk, fotokopierings-, optagelses- eller på anden måde) til noget formål uden forudgående skriftlig tilladelse fra Schneider Electric.

Schneider Electric giver ikke nogen rettigheder eller licens til kommerciel brug af guiden eller dens indhold, undtagen for en ikke-eksklusiv og personlig licens til at konsultere den på "som den er og forefindes"-basis. Schneider Electrics produkter og udstyr må kun installeres, bruges, efterses og vedligeholdes af kvalificeret personale.

Da standarder, specifikationer og design ændres fra tid til anden, kan oplysningerne i denne vejledning ændres uden varsel.

I det omfang det er tilladt i henhold til gældende lovgivning, fralægger Schneider Electric og dets datterselskaber sig intet ansvar for eventuelle fejl eller udeladelser i det informationsmæssige indhold af dette materiale eller for konsekvenser, der skyldes eller følger af brugen af oplysningerne heri.

ଲ

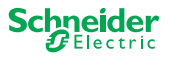

## **Oplysninger om sikkerhed**

Læs disse instruktioner grundigt, og kig på udstyret, så du bliver fortrolig med enheden, før du forsøger at installere, betjene, efterse eller vedligeholde den. De følgende særlige meddelelser kan optræde i denne manual eller på udstyret for at advare om mulige farer. De kan også henlede opmærksomheden på oplysninger, der tydeliggør eller forenkler en procedure

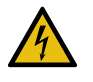

Hvis et symbol føjes til et sikkerhedsmærke med overskriften "Fare" eller "Advarsel", betyder det, at der er risiko for farlig elektricitet, som kan medføre personskade, såfremt instruktionerne ikke følges.

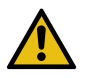

Dette er symbolet for sikkerhedsadvarsler. Det bruges til at advare dig om mulige farer for personskade. Adlyd alle sikkerhedsmeddelelser, der følger med dette symbol, for at undgå risiko for kvæstelse eller død.

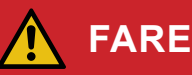

**FARE** angiver faretruende situationer, som vil medføre død eller alvorlig kvæstelse, hvis de ikke undgås.

**Hvis disse instruktioner ikke følges, vil det medføre dødsfald eller alvorlige kvæstelser.**

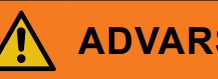

**ADVARSEL**

**ADVARSEL** angiver faretruende situationer, som kan medføre død eller alvorlig kvæstelse, hvis de ikke undgås.

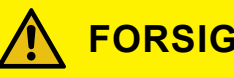

**FORSIGTIG**

**FORSIGTIG** angiver faretruende situationer, som kan medføre mindre eller moderate kvæstelser, hvis de ikke undgås

### **BEMÆRK**

BEMÆRK bruges om aktiviteter, som ikke relaterer til personskader.

### **Yderligere noter**

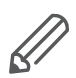

De angivne oplysninger skal følges, ellers kan der opstå et program- eller datafejl.

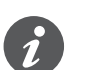

Her finder du yderligere oplysninger, der kan gøre dit arbejde lettere.

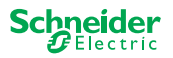

## **Indholdsfortegnelse**

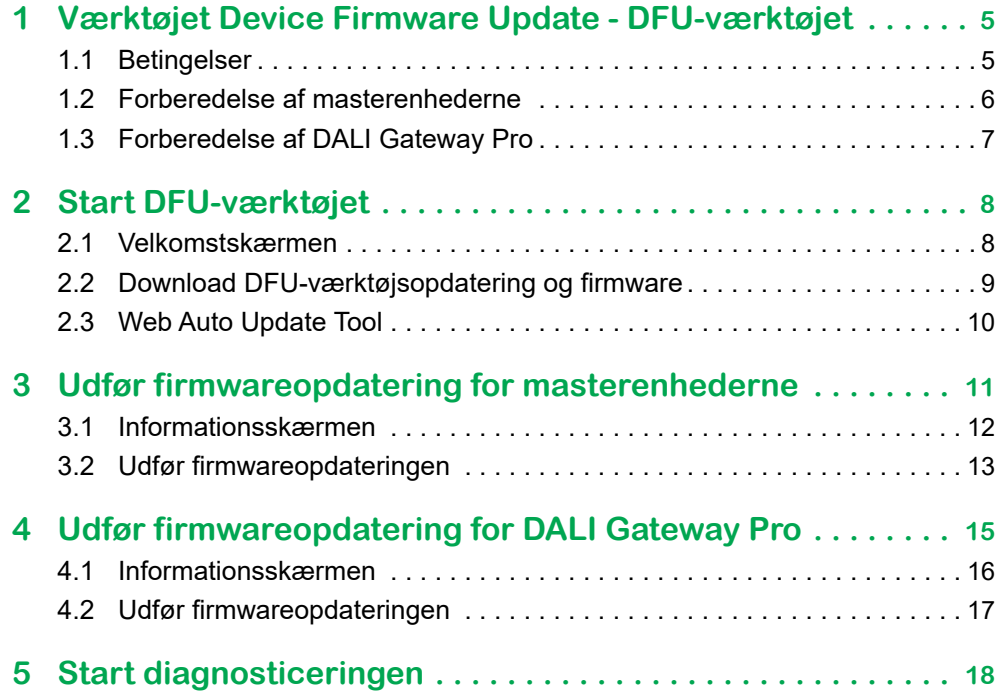

## **Af hensyn til din sikkerhed**

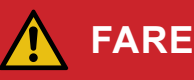

#### **FARE FOR ELEKTRISK STØD, EKSPLOSION ELLER LYSBUER**

Af hensyn til sikkerheden må den elektriske installation kun udføres af kvalificerede fagfolk. Kvalificerede fagfolk skal kunne dokumentere omfattende viden inden for følgende områder:

- Tilslutning til installationsnetværker
- Tilslutning af forskellige elektriske enheder
- Trækning af elektriske kabler
- Tilslutning og oprettelse af KNX-netværker
- Sikkerhedsstandarder, regler og regulativer for lokal ledningsføring Hvis disse instruktioner ikke følges, vil det medføre dødsfald eller alvorlige kvæstelser.

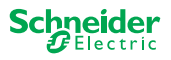

## **1 Værktøjet Device Firmware Update - DFU-værktøjet**

<span id="page-4-0"></span>**DFU-Tool USB-Isolator** 

Firmwareopdateringer er beregnet til sikkerheds- og funktionsopdateringer for at sikre, at enhederne altid er opdaterede. Med værktøjet Device Firmware Update Tool (i det følgende benævnt **DFU-værktøjet**) kan du nemt overføre ny firmware til Schneider Electric KNX-enheder.

DFU-værktøjet understøtter følgende SpaceLogic KNX-enheder:

- Hovedafbryder/Persiennemaster og afbryder/Persienneudvidelse
- Universel dæmpningsmaster, universel dæmpningsudvidelse
- **DALI Gateway Pro**

Firmwareopdateringen til en master og en udvidelse udføres altid på masterenheden. Først modtager masteren den seneste firmware, og derefter de tilsluttede udvidelser automatisk.

### **1.1 Betingelser**

- Download DFU-værktøjet på din pc. Den er tilgængelig på Schneider-hjemmesiden. -> [www.se.com](http://download.schneider-electric.com/files?p_Doc_Ref=Space_Logic_KNX_DFU_Tool)
- Gyldig PIN-kode til godkendelse af firmwareopdateringen. Du kan indstille PINkoden via ETS-applikationen.
- Afhængigt af enheden etableres forbindelsen mellem SpaceLogic KNX-enheden og pc'en/den bærbare pc via
	- USB B-mikrostik (masterenheder)
	- RJ45 (DALI Gateway Pro)
- 1Installér DFU-værktøjet på din pc ved at følge anvisningerne i installationsopsætningen.

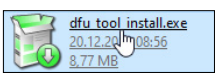

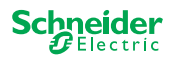

<span id="page-5-0"></span>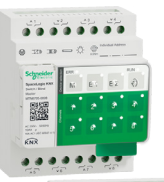

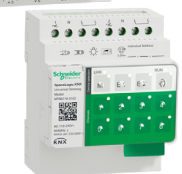

### <span id="page-5-1"></span>**1.2 Forberedelse af masterenhederne**

Under normal drift er masterens serviceport beskyttet mod uautoriseret adgang. For at få adgang skal du godkende en firmwareopdatering i ETS. For at gøre dette skal du først oprette en PIN-kode i ETS, som adskiller sig fra standard-koden.

1Indtast en gyldig 4-cifret PIN-kode i de udvidede indstillinger. PIN-koder, som er for nemme at gætte, f.eks. 1234, 0000, 1111, ... accepteres ikke.

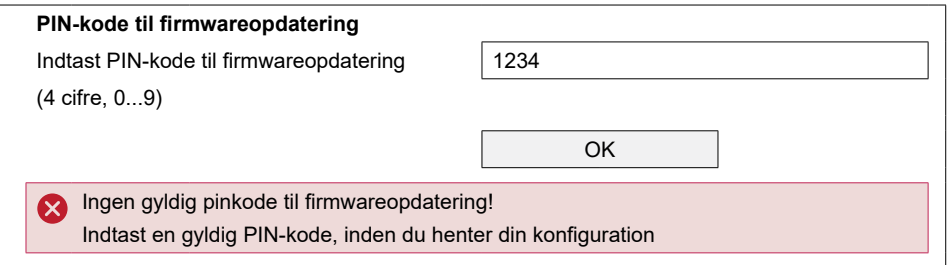

2Tilslut SpaceLogic KNX-enheden til din pc/bærebare pc ved hjælp af en USB B-mikroforbindelse

#### **BEMÆRK**

#### **Udstyret kan blive beskadiget**

KNX-enheder og pc'er kan have forskellige jordpotentialer.

• Afhængigt af enhedernes strømforsyningsforbindelser skal du bruge en USB-isolator. -> se tabellen "Påkrævet USB-forbindelse"

USB-isolatoren adskiller de tilsluttede enheder galvanisk og beskytter dermed mod kompensationsstrøm på grund af potentialeforskelle.

#### **Hvis du ikke følger denne vejledning, kan udstyret blive beskadiget.**

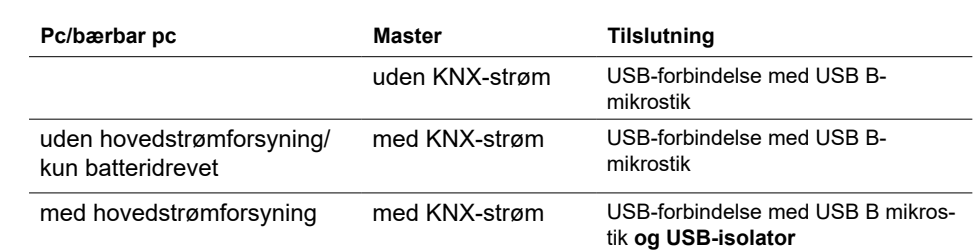

#### **USB-forbindelse med USB B-mikrostik og USB-isolator:**

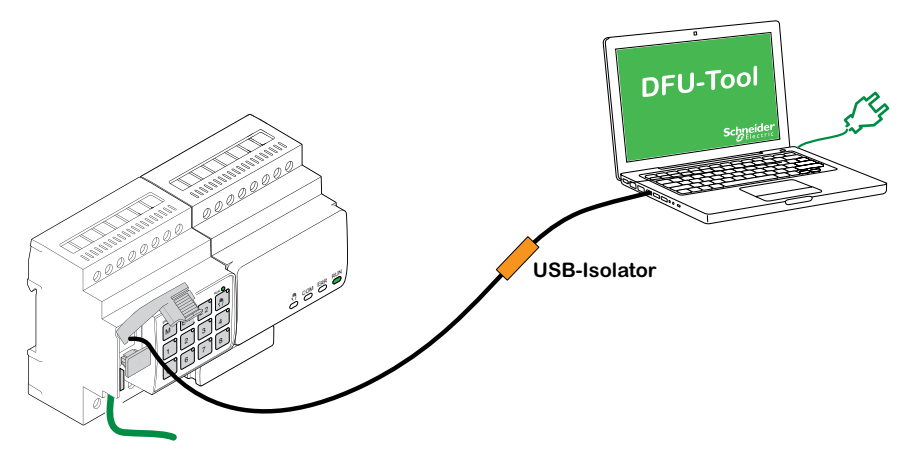

⇒ Masteren registrerer USB-porten, pc'en genkender en ny COM-port.

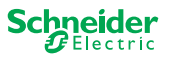

ଲ

Tab.1 Påkrævet USB-forbindelse

<span id="page-6-0"></span>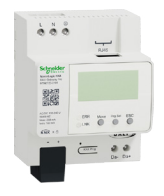

### <span id="page-6-1"></span>**1.3 Forberedelse af DALI Gateway Pro**

DALI Gateway Pro leverer en webserver til konfiguration. Under firmwareopdateringen med DFU-værktøjet etableres der en forbindelse til webserveren via IP-netværket. For at få adgang til webserveren skal du definere nogle indstillinger i ETS. 1Indtast en gyldig 4-cifret PIN-kode i registeret over specialfunktioner. Enkle PINkoder, f.eks. 1234, 0000, 1111, ... accepteres ikke.

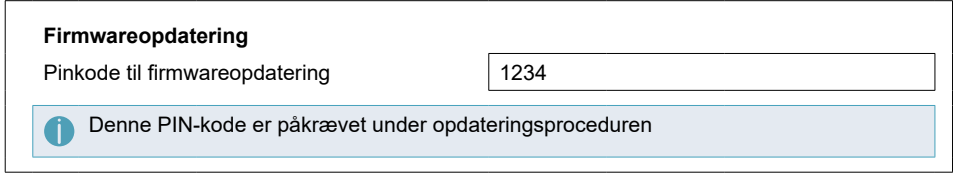

2Konfigurér IP-netværket

- Aktivér adgang til webserveren
- Konfigurér IP-adresse: Indtast enten en fast IP-adresse, eller få IP-adressen automatisk, hvis der er en DHCP-server på netværket

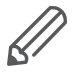

Før IP-grænsefladen kan anvendes, skal der udføres en ETS-konfiguration og downloading én gang.

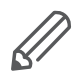

Log-in-oplysningerne kan nulstilles i ETS eller ændres på webserveren

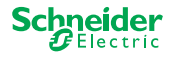

## <span id="page-7-0"></span>**2 Start DFU-værktøjet**

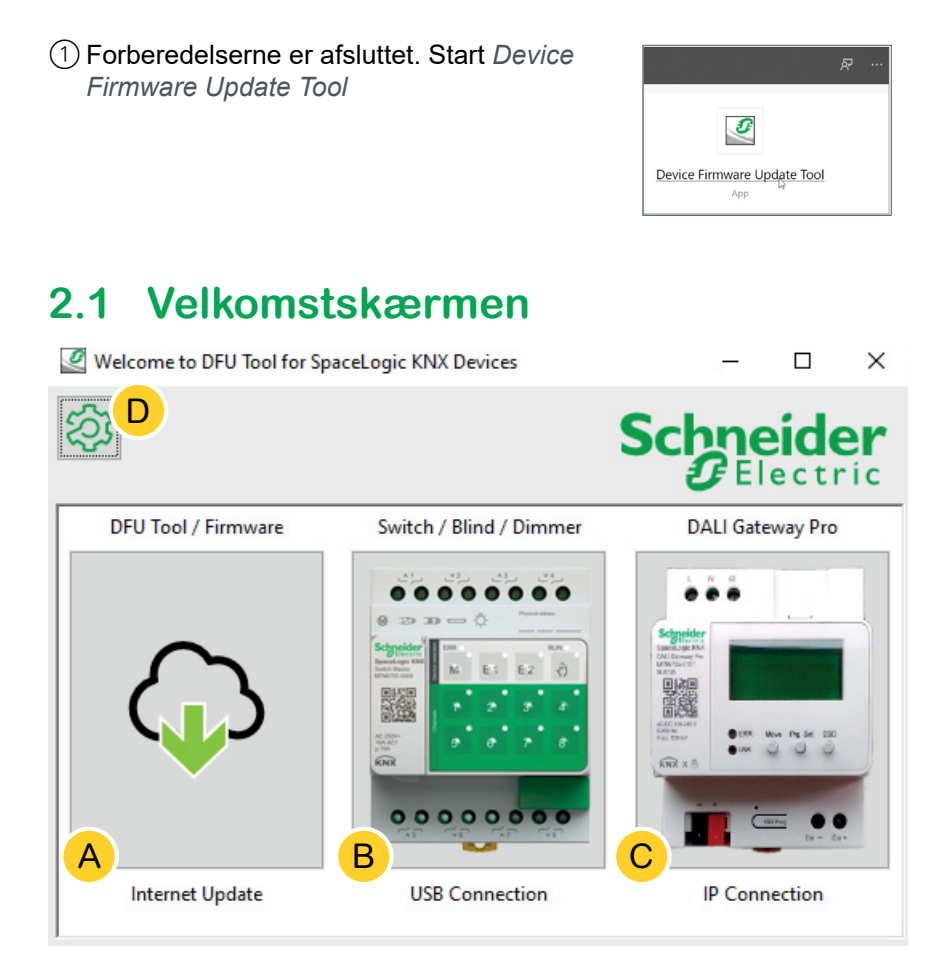

- A Værktøjet *Web Auto Update Tool.* Her får du de seneste versioner af DFU-værktøjet og firmwarefilerne.
- B Klik her for at starte firmwareopdateringen af SpaceLogic KNX master- og udvidelsesenhederne. Enhederne er forbundet til pc'en/den bærbare pc via en serviceport (USB B-stik).
- C Klik her for at starte firmwareopdateringen af SpaceLogic KNX DALI Gateway Pro. Enheden er tilsluttet pc'en/den bærbare pc via et IP-netværk (RJ45).
- $\circled{D}$  Yderligere oplysninger findes på  $\circled{D}$ , f.eks.:
	- Softwareversion, licens
	- Softwarebiblioteker

ଲ

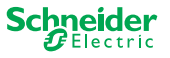

### <span id="page-8-0"></span>**2.2 Download DFU-værktøjsopdatering og firmware**

Før du udfører en firmwareopdatering på en enhed, skal du sikre dig, at du har den nyeste version af DFU-værktøjet og downloader den nyeste firmware.

Det såkaldte *Web Auto Update Tool* fører dig automatisk til de nyeste opdateringer fra Schneider Electric.

1Start *Web Auto Update Tool*

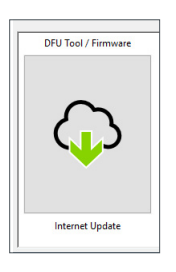

 $(2)$  Alt er foruddefineret, og du behøver kun at oprette forbindelse til internettet  $(3)$ .

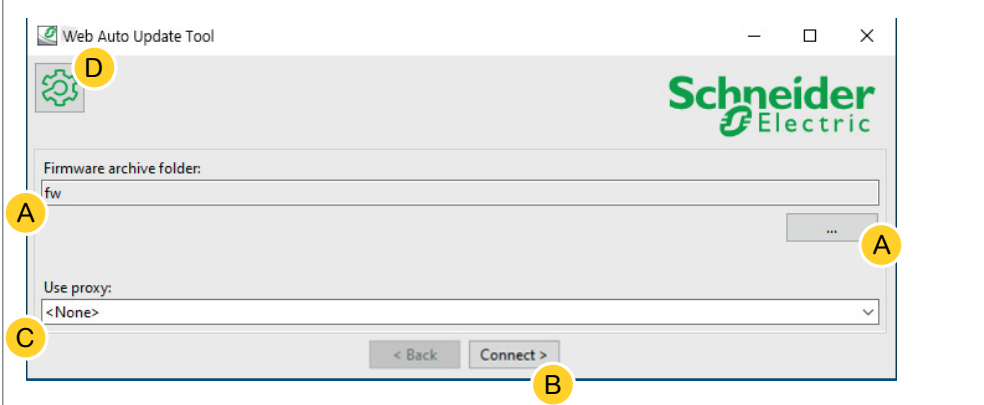

Hvis du har en anden konfiguration:

- A Søg og indtast om nødvendigt en direkte sti, der fører til det seneste firmwarearkiv.
- B Klik her for at oprette forbindelse.
- C Du skal muligvis bruge en proxyserver for at kunne oprette forbindelse til internettet. Indtast adressen her.
- $\circled{D}$  Yderligere oplysninger findes på  $\circled{D}$ , f.eks.:
	- Softwareversion, licens
	- Softwarebiblioteker
	- Hjælpefiler

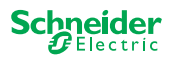

### <span id="page-9-0"></span>**2.3 Web Auto Update Tool**

Informationsskærmen for værktøjet *Web Auto Update Tool* viser de senest tilgængelige versioner.

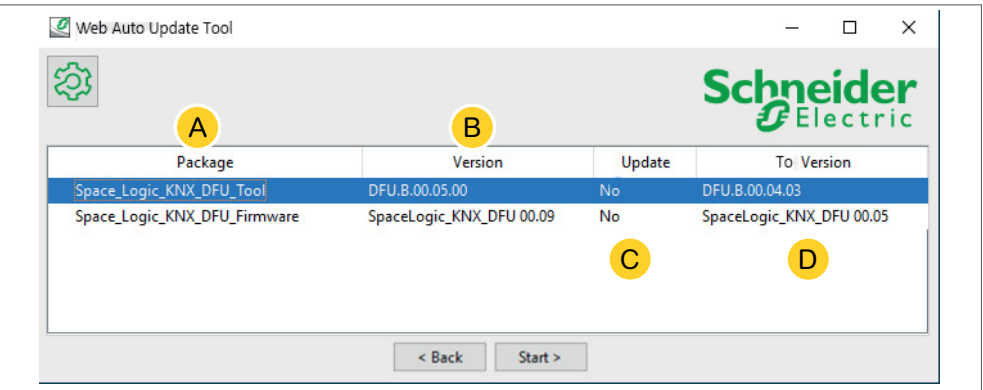

- $(A)$  Alle identificerede emner vises.
- (B) Viser den nyeste version.
- C Hvis den tilgængelige opdateringspakke indeholder en nyere firmwareversion, vises værdien *Ja* automatisk. Værdien *Nej* angiver, at den tilgængelige opdateringspakke indeholder en ældre version. Men selv i dette tilfælde kan det være interessant at udføre en opdatering, fordi du vil opdatere til den samme version eller foretage en nedgradering.
	- 1Dobbeltklik på kolonnen for at opdatere eller skifte opdateringens værdi.

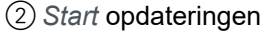

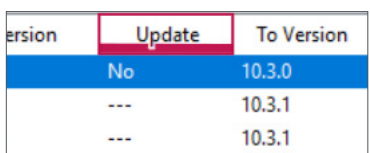

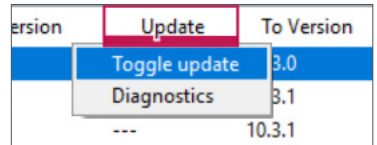

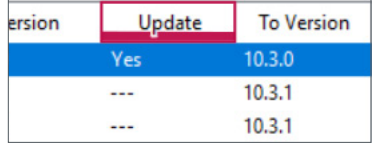

D Denne kolonne viser firmwareversionen i downloadpakken.

1Klik på det emne, du vil opdatere, og start overførslen.

Du har downloadet den seneste firmware og opdateret DFU-værktøjet om nødvendigt. Gå tilbage til velkomstskærmen, og start firmwareopdateringen.

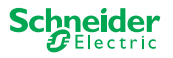

<span id="page-10-0"></span>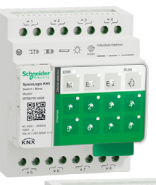

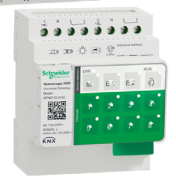

## **3 Udfør firmwareopdatering for masterenhederne**

1Gå til velkomstskærmen, og start firmwareopdateringen

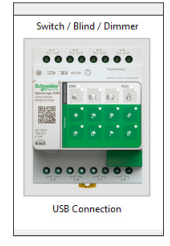

 $(2)$  Vælg det yngste firmwarearkiv.  $(A)$ 

Den viste firmwaresti skal være gyldig. Ved behov ændres stien.

Spring dette trin over, hvis du vil bruge DFU-værktøjets diagnosticeringsfunktion.

- 3Vælg den COM-port, der er tilsluttet masteren. C
- $(4)$  Tilslut pc'en til enheden.  $(B)$

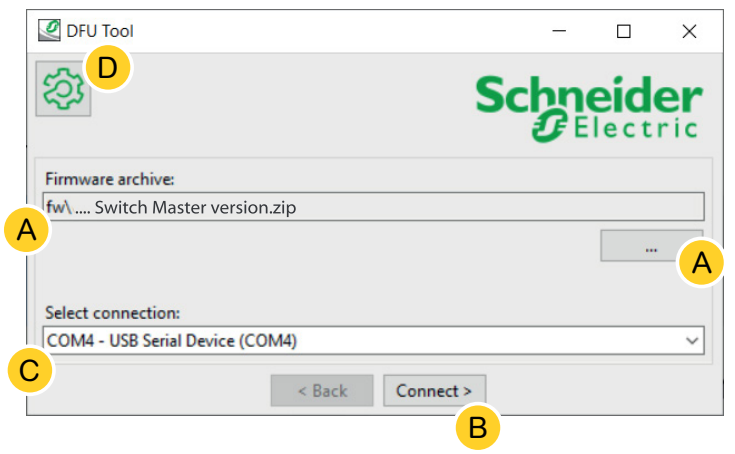

Yderligere oplysninger findes på D, f.eks.:

Softwareversion, licens, Hjælp-filer, Oplysninger om de viste elementer i diagnosticeringsrapporten

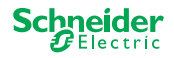

### <span id="page-11-0"></span>**3.1 Informationsskærmen**

Forbindelse og kommunikation mellem pc og master er etableret. På følgende skærm får du detaljerede oplysninger om firmwareopdatering og diagnosticering.

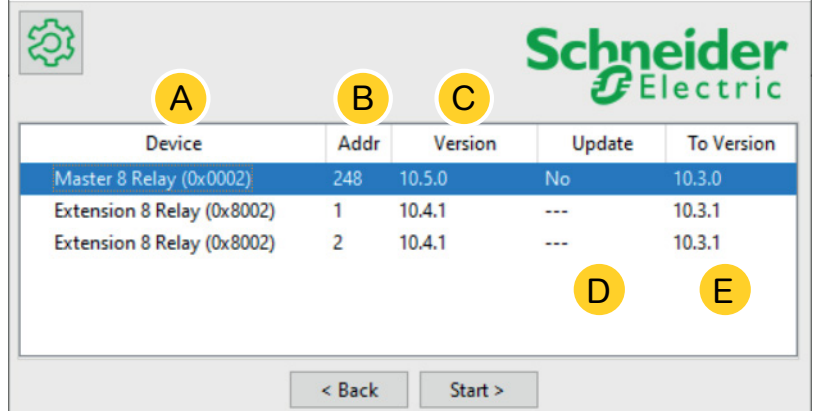

- $(A)$  Alle identificerede enheder vises.
- B Viser de interne enhedsadresser, der er angivet i idriftsættelsesprocessen.
- C Viser firmwareversionen for hver identificeret enhed.
- D Denne kolonne viser automatisk, om en nyere opdatering er tilgængelig
	- Hvis den tilgængelige firmwareversion er nyere end den i enheden, vises værdien *Ja* automatisk.
	- Hvis du vil udføre en firmwareopdatering til den samme version eller en firmware-nedgradering:
		- skift status med det samme (fra Ja til Nej/Nej til Ja) med et dobbeltklik, eller
		- få vist indstillingerne med et højreklik. Vælg omskiftning.
	- Hvis du ønsker at udføre diagnosticering:
		- få vist indstillingerne med et højreklik. Vælg diagnosticeringsfunktionen.

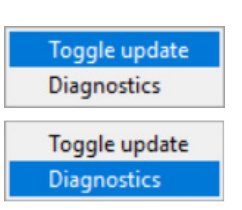

 $(E)$  Denne kolonne viser firmwareversionen i downloadpakken.

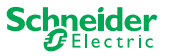

### <span id="page-12-0"></span>**3.2 Udfør firmwareopdateringen**

For at udføre firmwareopdateringen skal værdien *Ja* vises i kolonnen *Opdater*.

Hvis den tilgængelige opdateringspakke indeholder en nyere firmwareversion, vises værdien *Ja* automatisk. Værdien *Nej* angiver, at den tilgængelige opdateringspakke indeholder en ældre version. Men selv i dette tilfælde kan det være interessant at udføre en opdatering, fordi du vil opdatere til den samme version eller foretage en nedgradering.

- 1Dobbeltklik på kolonnen for at opdatere eller skifte opdateringens værdi.
- 2*Start* opdateringen

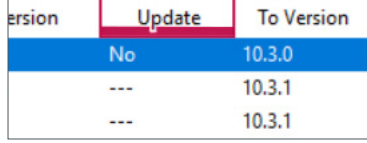

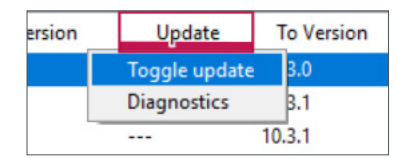

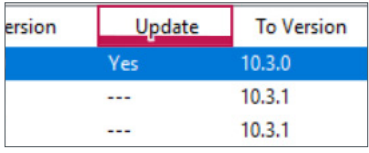

Du vil blive bedt om at indtaste den PIN-kode, du tidligere har defineret i ETS. [For](#page-5-1)[beredelse af masterenhederne --> 6](#page-5-1)

3Indtast din PIN-kode.

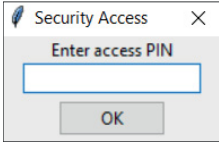

Hvis PIN-koden er gyldig, starter firmwareopdateringsprocessen.

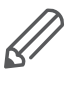

En større ændring i firmwareversionen kan medføre ETS-inkompatibilitet. I dette tilfælde vil du modtage en meddelelse om, at ETS-konfigurationsdataene vil gå tabt. ETS-konfigurationen skal omkonfigureres.

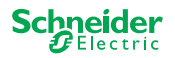

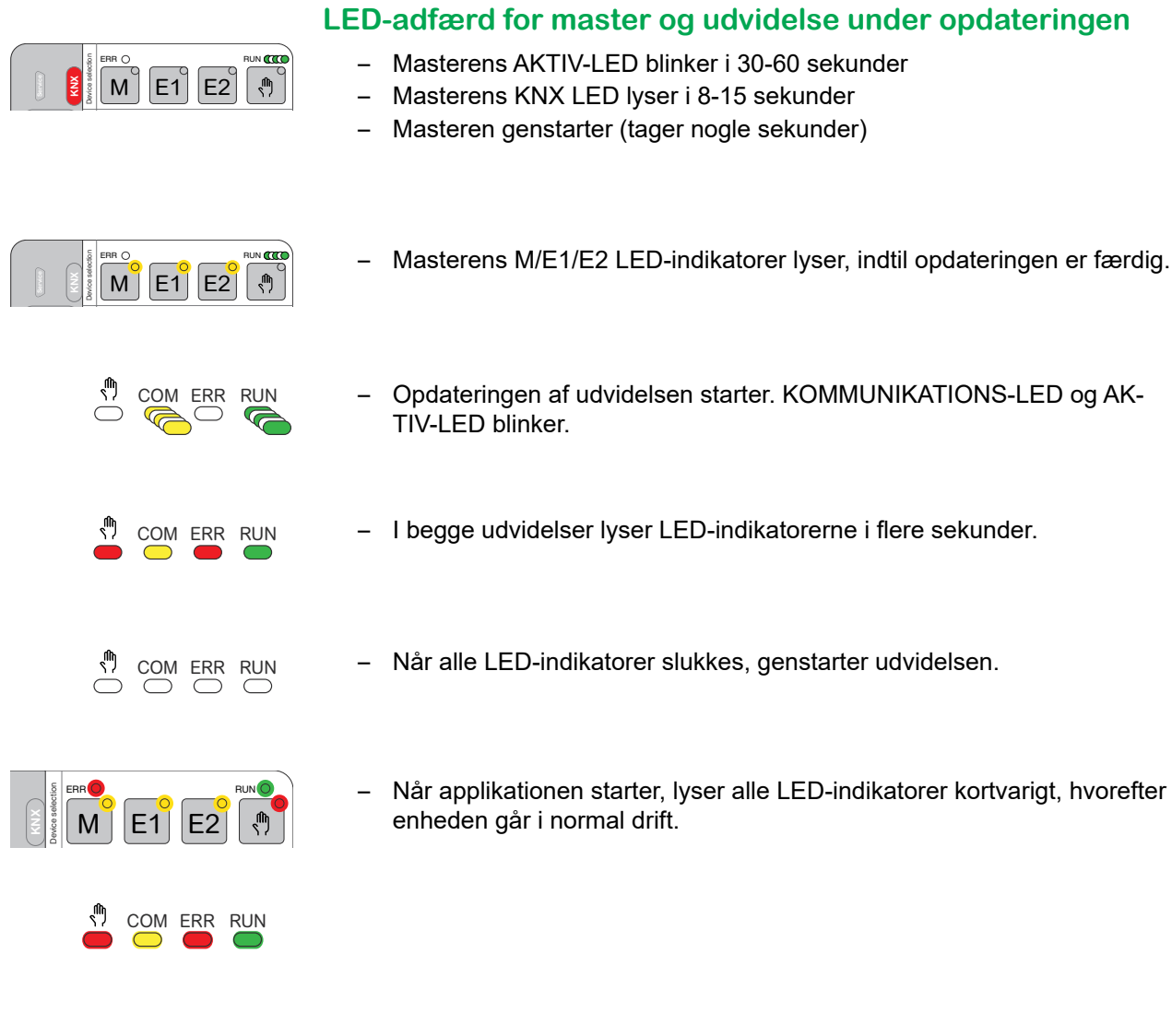

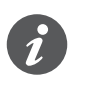

FEJL-LED-indikatorernes adfærd afhænger af KNX-bussen. Hvis KNX-bussen ikke er tilsluttet, og enheden kun forsynes med strøm via mikro-USB, vil alle FEJL-LED-indikatorer lyse (på master og udvidelser). Hvis der forsynes strøm via KNX-bussen, er alle FEJL-LED-indikatorer slukkede.

 $\bigcirc$ 

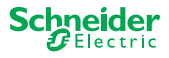

<span id="page-14-0"></span>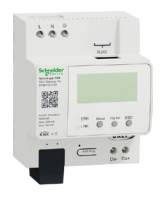

## **4 Udfør firmwareopdatering for DALI Gateway Pro**

1Gå til velkomstskærmen, og start firmwareopdateringen

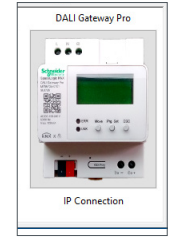

 $(2)$  Vælg det yngste firmwarearkiv.  $(A)$ 

Den viste firmwaresti skal være gyldig. Ved behov ændres stien.

Spring dette trin over, hvis du vil bruge DFU-værktøjets diagnosticeringsfunktion.

3Indtast IP-adressen for DALI Gateway Pro, f.eks. *10.154.16.158*, eller tilføj HTTPS-porten, hvis det er nødvendigt, f.eks. *10.154.16.158:443*. C

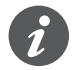

Hvis DALI Gateway Pro får IP-adressen fra en DHCP-server, vises IP-adressen på skærmen for gatewayen.

 $(4)$  Tilslut pc'en til enheden.  $(B)$ 

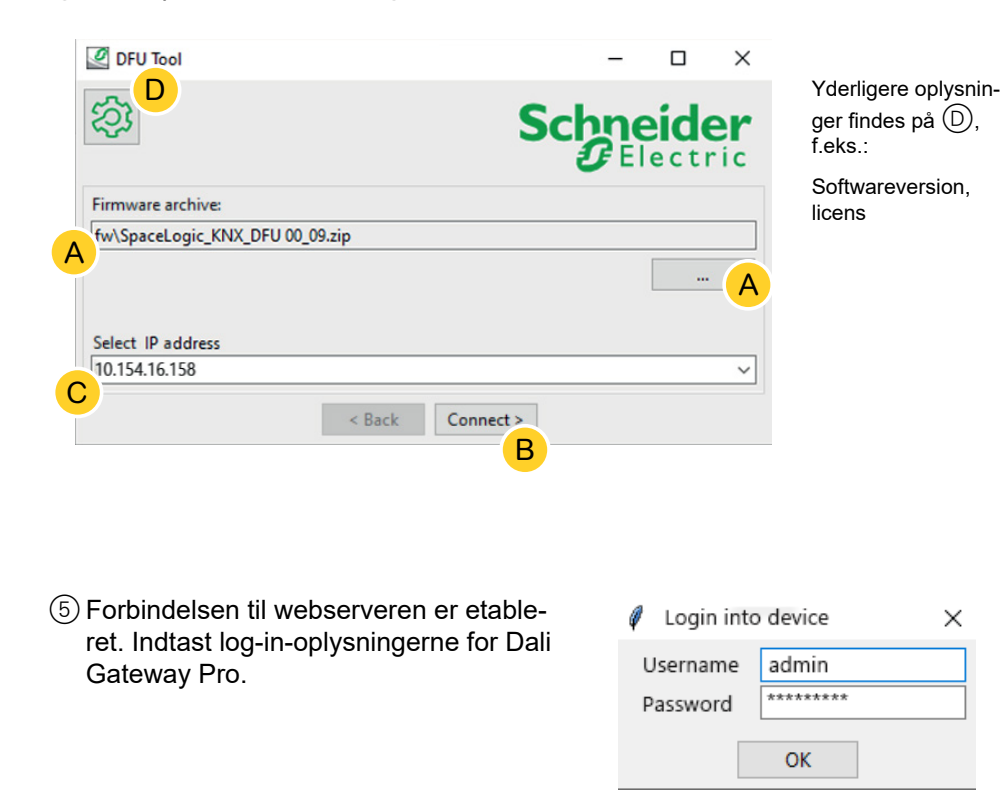

Gatewayen tillader kun én administratorsession på et hvilket som helst tidspunkt. Log af webserveren, før du forsøger at oprette forbindelse til DFU-værktøjet.

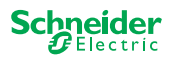

### <span id="page-15-0"></span>**4.1 Informationsskærmen**

Forbindelsen og kommunikationen mellem PC og DALi Gateway Pro er etableret. På følgende skærm får du detaljerede oplysninger om firmwareopdatering og diagnosticering.

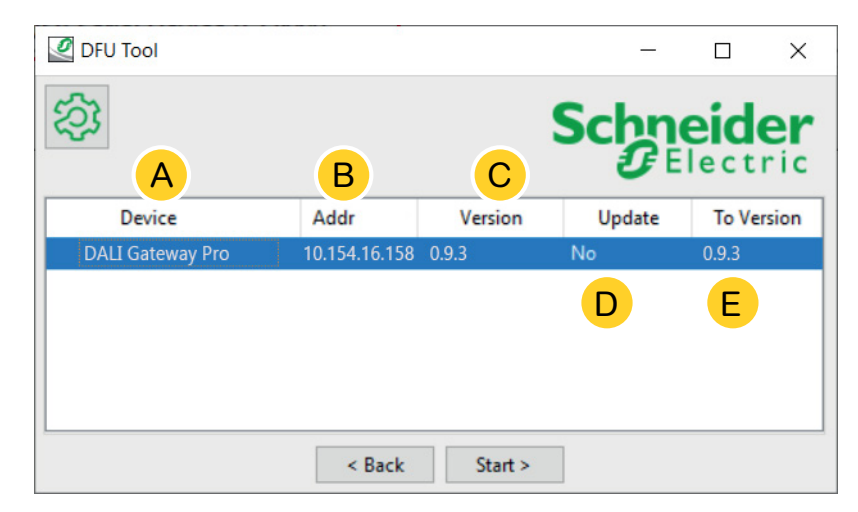

- $(A)$  Alle identificerede enheder vises.
- B Viser de interne enhedsadresser, der er angivet i idriftsættelsesprocessen.
- C Viser firmwareversionen for hver identificeret enhed.
- D Denne kolonne viser automatisk, om en nyere opdatering er tilgængelig
	- Hvis den tilgængelige firmwareversion er nyere end den i enheden, vises værdien *Ja* automatisk.
	- Hvis du vil udføre en firmwareopdatering til den samme version eller en firmware-nedgradering:
		- skift status med det samme (fra Ja til Nej/Nej til Ja) med et dobbeltklik, eller
		- få vist indstillingerne med et højreklik. Vælg omskiftning.
	- Hvis du ønsker at udføre diagnosticering:
		- få vist indstillingerne med et højreklik. Vælg diagnosticeringsfunktionen.

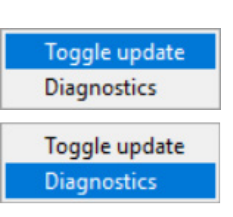

 $(E)$  Denne kolonne viser firmwareversionen i downloadpakken.

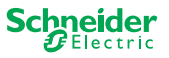

### <span id="page-16-0"></span>**4.2 Udfør firmwareopdateringen**

For at udføre firmwareopdateringen skal værdien *Ja* vises i kolonnen *Opdater*.

Hvis den tilgængelige opdateringspakke indeholder en nyere firmwareversion, vises værdien *Ja* automatisk. Værdien *Nej* angiver, at den tilgængelige opdateringspakke indeholder en ældre version. Men selv i dette tilfælde kan det være interessant at udføre en opdatering, fordi du vil opdatere til den samme version eller foretage en nedgradering.

- 1Dobbeltklik på kolonnen for at opdatere eller skifte opdateringens værdi.
- 2*Start* opdateringen

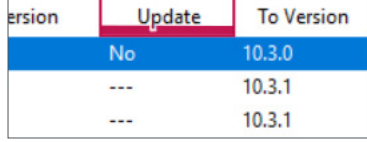

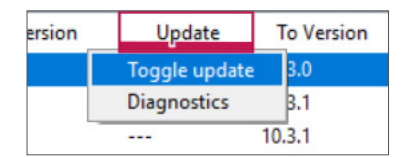

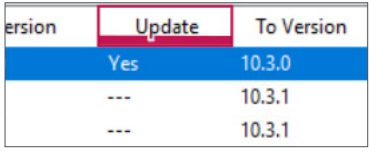

Du vil blive bedt om at indtaste den PIN-kode, du tidligere har defineret i ETS. [For](#page-6-1)[beredelse af DALI Gateway Pro --> 7](#page-6-1)

3Indtast din PIN-kode.

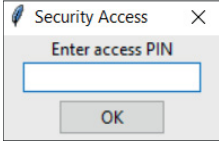

Hvis PIN-koden er gyldig, starter firmwareopdateringsprocessen.

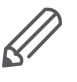

En større ændring i firmwareversionen kan medføre ETS-inkompatibilitet. I dette tilfælde vil du modtage en meddelelse om, at ETS-konfigurationsdataene vil gå tabt. ETS-konfigurationen skal omkonfigureres, muligvis ved hjælp af en nyere/ tilsvarende ETS-version.

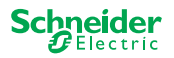

## **5 Start diagnosticeringen**

Udfør diagnosticeringsprocessen for at identificere fejltypen.

<span id="page-17-0"></span>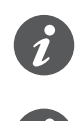

Der kræves ingen PIN-kode for at starte diagnosticeringsprocessen.

Hvis FEJL-LED lyser: Dette angiver, at KNX-bussen ikke er tilsluttet, og at enheden kun forsynes med strøm via mikro-USB. Der kræves ingen handling.

- 1Vælg den enhed, hvor diagnosticeringen skal udføres.
- 2Højreklik på kolonnen *Opdater*
- 3Vælg diagnosticeringsfunktionen
- 4*Start* processen

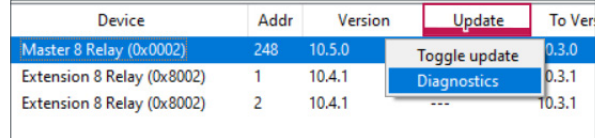

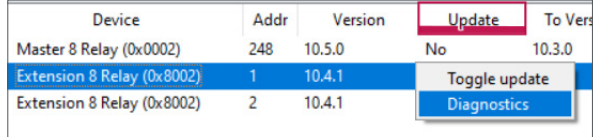

Diagnosticeringsrapporten oprettes:

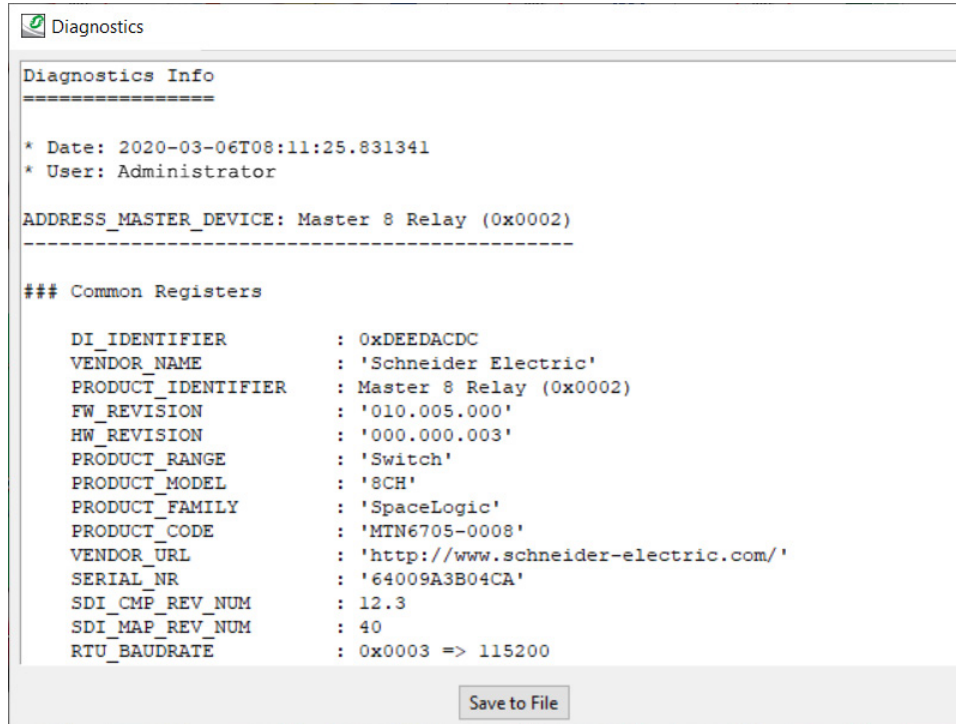

Du kan nu gemme filen som \*.txt på din pc.

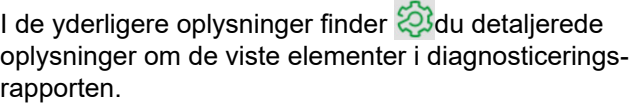

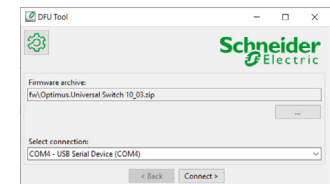

∂

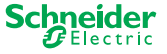

#### **Schneider Electric Industries SAS**

Hvis du har tekniske spørgsmål, bør du kontakte kundeservicecenteret i dit land.

se.com/contact

© 2020 Schneider Electric, alle rettigheder forbeholdes